# **1. Ebook Central Finding and Sharing Subject Focused Ebooks**

## *1.1 Ebook Central*

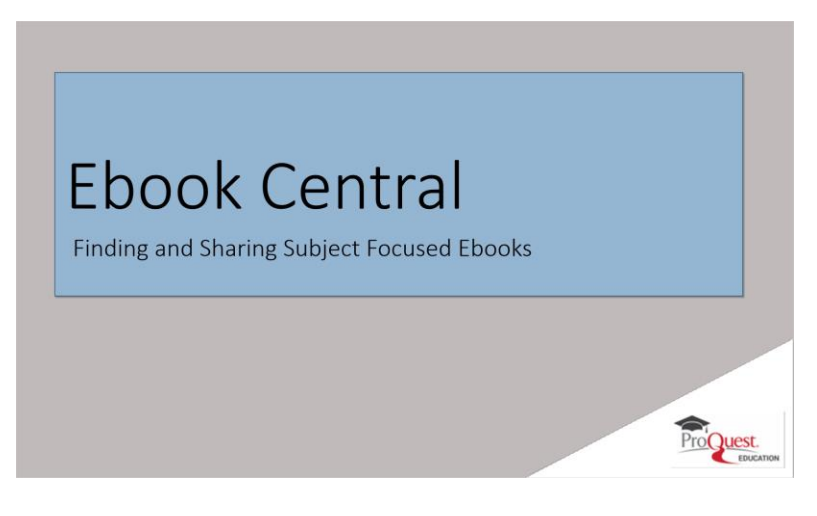

### **Notes:**

Welcome to CBOOK Central, Finding and Sxaring Subject Focused CBOOKS.

this session is designed for Subject Librarians interested in locating ebooks in a subject area and sharing a folder of selected books with others at their institution. The shared link may be used to create online course reading lists, collections targeted to patrons focused on specific subjects or topics, or new title lists.

## *1.2 Session Objectives*

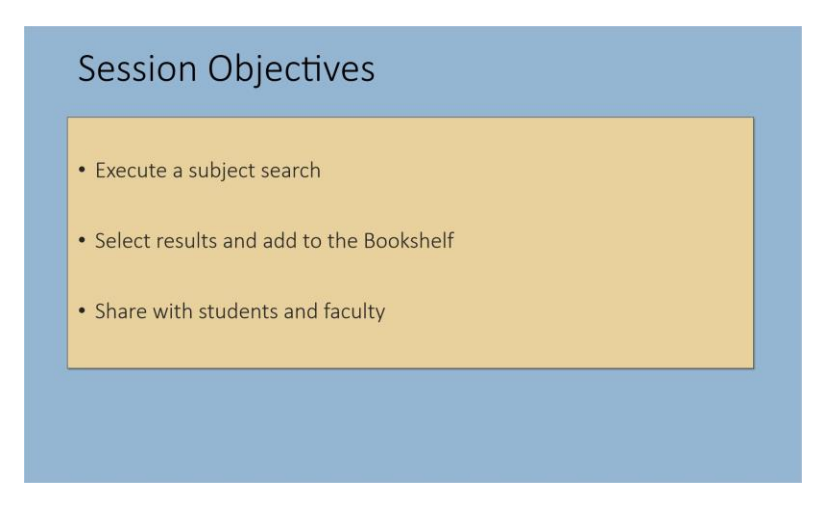

### **Notes:**

After completing this session, you will be able to:

• Execute a subject search in Ebook Central; Select results and add them to your Bookshelf; then Sxare the Bookshelf folder with students and faculty.

# *1.3 Search by Subject*

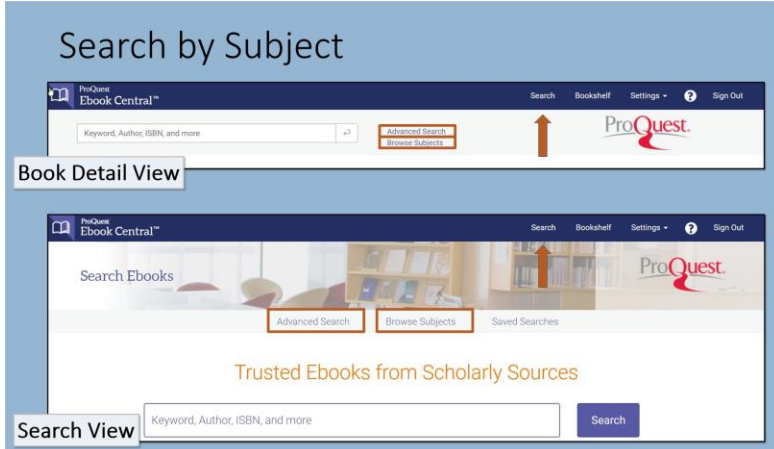

### **Notes:**

to search by subject, navigate to Advanced Search using the link near the search box in Ebook Central. If you do not see a search box or Advanced Searcx link on your screen, click Searcx in the blue bar at the top of the page. There is also an option to Browse Subjects, which will be covered shortly.

# *1.4 Advanced Search by Subject*

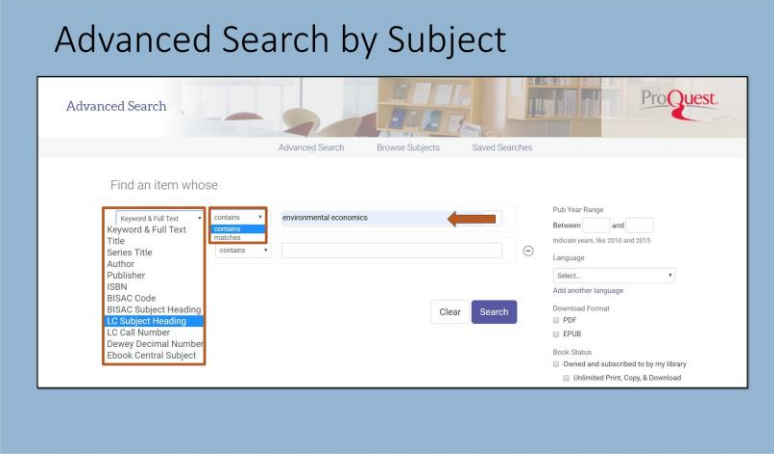

**Notes:**

Subject classifications can xelp focus results to just txose covering a particular area of interest. Use the DROP-DOWN menu to searcx by BISAC Code or Subject Heading, US Library of Congress Subject Heading or Call Number, Dewey Decimal Number or Cbook Central Subject. Cxoose whether the subject code or heading chosen should contain or match your search terms. Enter your subject heading or code search parameters. Combine with a keyword in the second search box to narrow the subject if desired or add additional search limits like publication year range, Language, book status suck as "Owned and subscribed to by my library", and more. Then click Searck to run your subject searck and see the Ebook Central results page.

### **Untitled Layer 1 (Slide Layer)**

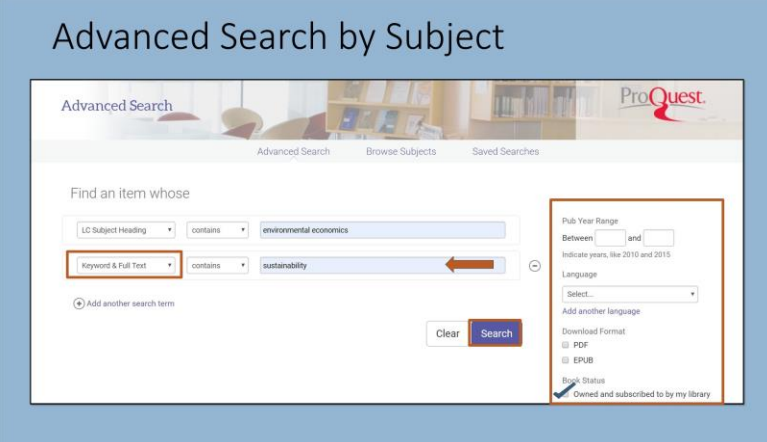

## *1.5 Browse Subject*

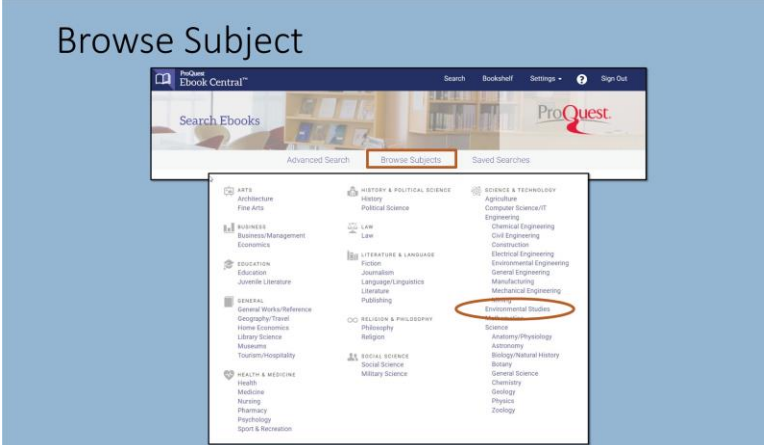

**Notes:**

OR, YOU CAN BROWSE OUR PROPRIETARY EBOOK CENTRAL SUBJECTS. TO BROWSE EBOOK CENTRAL SUBJECTS, CLICK THE BROWSE SUBJECTS LINK AS SHOWN IN A previous slide.

On the Browse Subjects screen, click an Ebook Central subject to see your library's titles associated with that subject. To add a keyword to the

search to narrow results, click EDIT this search at the top of the results page. The search box will open populated with your Ebook Central Subject search and space to add another search term.

## **Edit search (Slide Layer)**

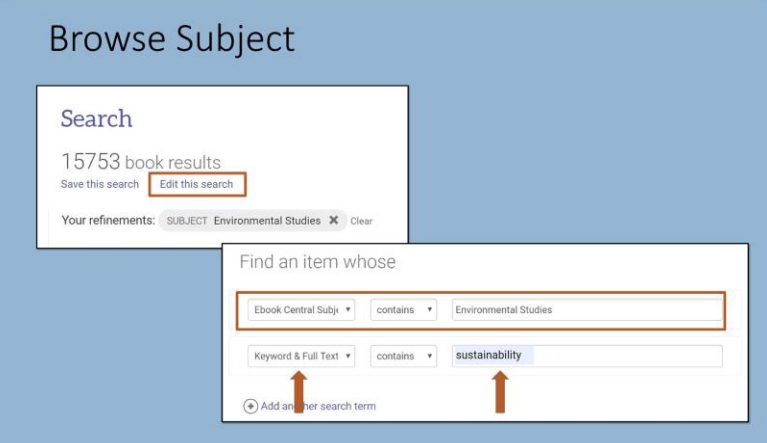

## *1.6 Review Results*

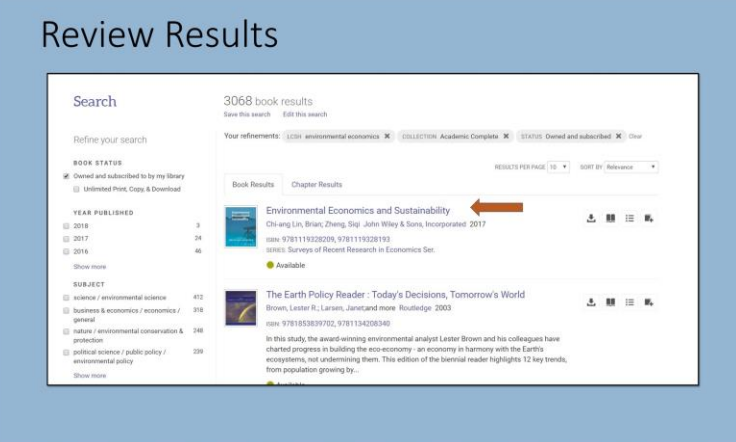

#### **Notes:**

Searching or browsing Ebook Central subjects takes you to the search results screen with a list of books meeting the criteria in the center panel.

Clicking the title of the book leads to the book detail page. You may also arrive directly on a book detail page from your library catalog, discovery layer or other source. This page identifies the book's availability for your organization, including unlimited access and other access models, as well as any copy, print, or download limits based on the publisher.

Sxow more gives additional detail, including subject classification information txat can generate searcy ideas.

to add a book to your Bookshelf from the book detail page, click the RDD to Booksnelf link on the left.

## **Book Detail Page (Slide Layer)**

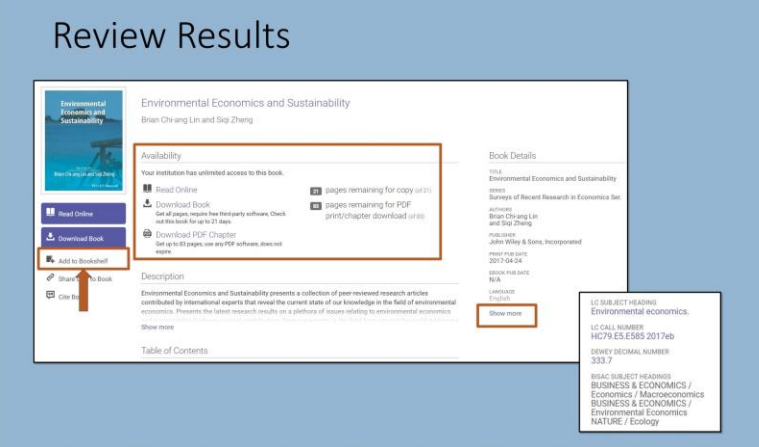

# *1.7 Add to Bookshelf*

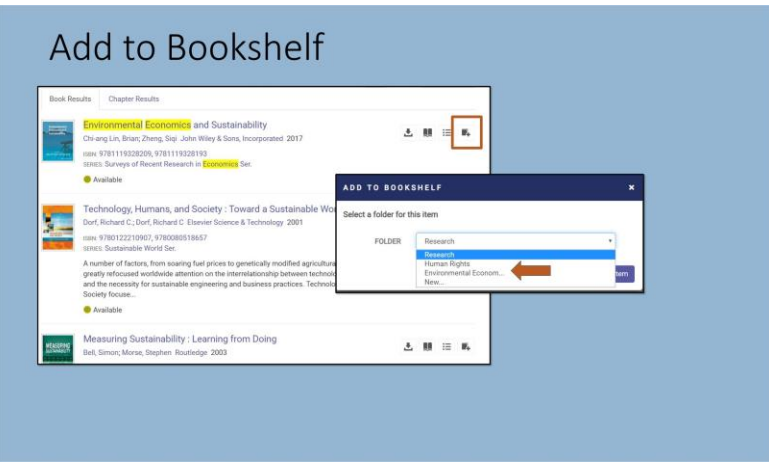

### **Notes:**

You can also add books to your booksxelf by clicking the Add to Booksxelf icon in the Book Results list. Use the Folder drop-down to select the FOLDER FOR the nem or create a new folder. Organize your books into as many folders as you'd like.

## *1.8 Create and Share Link*

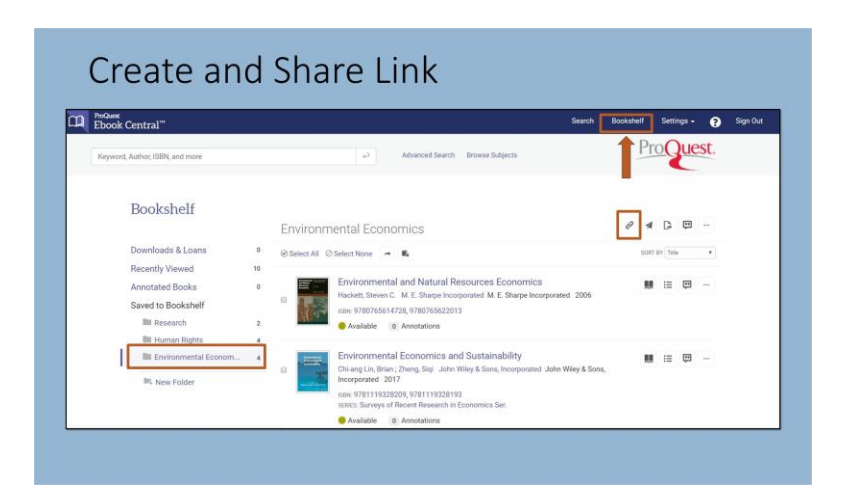

#### **Notes:**

Access your Bookshelf from the ribbon at the top right of Ebook Central to create and share a link with others at your institution. Go to the folder you would like to share, then click on the paperclip icon at the top.

to copy the share link just click Control-C on your keyboard. Close the Share Folder Copy Link view by clicking Done and use Control-V to paste and then share the link. The link can be used for online course reading lists, new title lists for patrons and faculty, and a myriad of other ways as subject or topic resources.

### **Copy link (Slide Layer)**

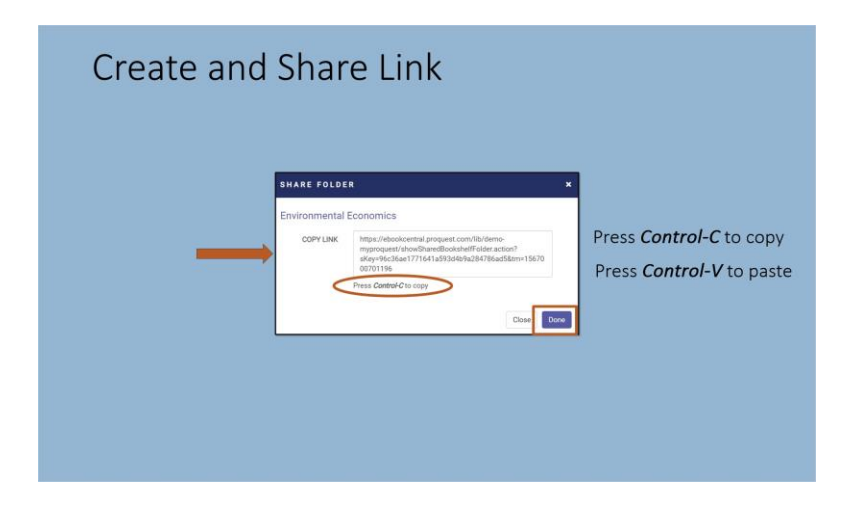

## *1.9 Summary*

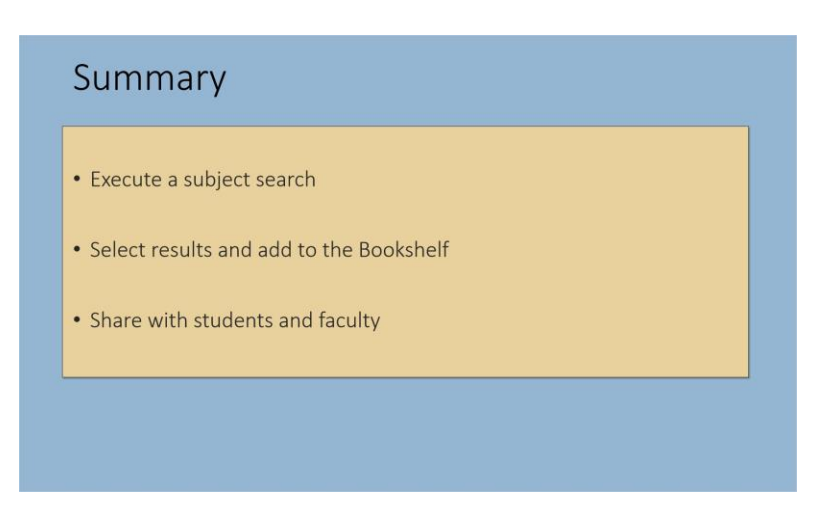

### **Notes:**

In this session on Finding and Sharing Subject Focused eBooks with Ebook Central, you have learned to search and browse by subject, add relevant ebooks to your Bookshelf, and create and share links to your selected books.

## *1.10 Thank you!*

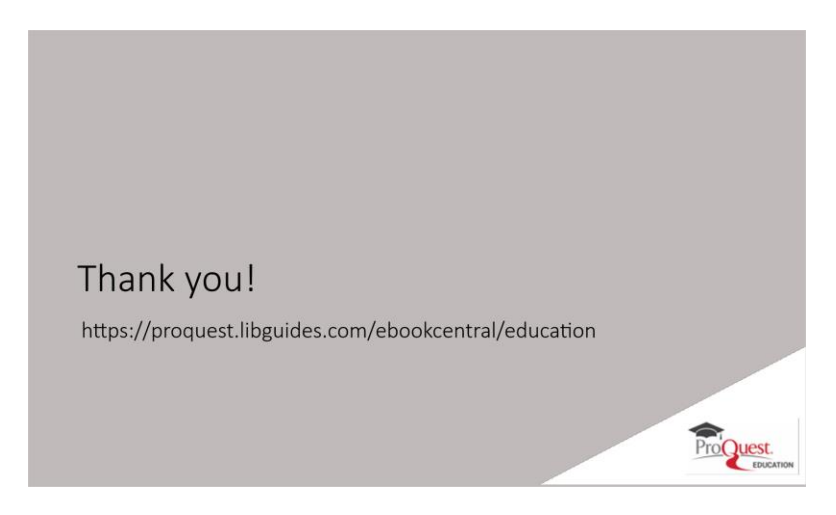

#### **Notes:**

txank you for jomme this session. to learn more, please visit our Ebook Central LibGuide Product Education page.

## *1.11 Copyright*

# Copyright

© ProQuest LLC. 2019. All rights reserved.

ProQuest and any other names of products and services referenced herein are trademarks of ProQuest LLC or an affiliate and may be registered in certain jurisdictions. All third party product names, company names, marks and logos referenced may be trademarks of their respective owners.

#### **Notes:**

COPYRIGXE PROQUESE LLC. 2019. ALL RIGXES RESERVED.

ProQuest and any other names of Products and services referenced herein are trademarks of ProQuest LLC or an affiliate and may be registered in certain jurisdictions. All third party product names, company names, marks and logos referenced may be trademarks of their respective owners.